## WEB 会議(オンライン教室)へ参加する方法 マニュアル

## (Android/iOS のスマホ・タブレット版)

不破高等学校

<重要>家庭内Wi-FiがあればWi-Fiで接続しましょう。LTEはパケットを大量消費します。 <準備>アプリのインストール(所要約2分)

①-1 iPhone、iPadの場合は「App Store」をタップする。

①-2 Androidスマホ・タブレットの場合は「Google Play」をタップする。

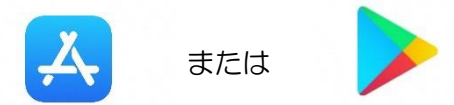

②アプリ検索で「Cisco WebEx Meetings」を入力して検索してインストールをタップする。

※無料で利用できます。

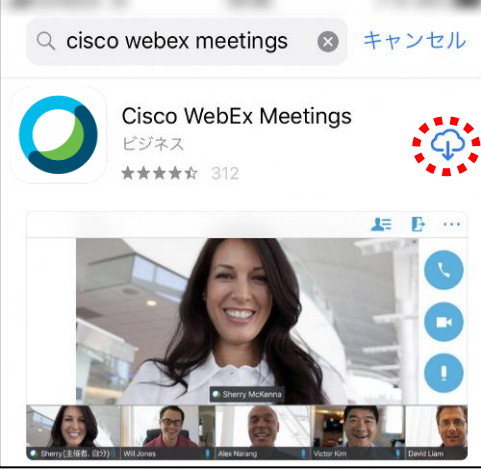

<参加する方法>

①不破高校HPまたは配付プリントを見て、時間割を確認し、自分が受ける教科とそのオンライン教室 番号を確認する。

②すぐメールでオンライン教室番号のURLやミーティング番号を確認する。

③「Webex Meet」アプリをタップして起動する。

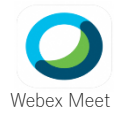

④「参加」をタップし、次の画面で「ミーティング番号またはURL」の部分に②で確認したミーティン グ番号またはURLを入力し、さらに「名前」と「メールアドレス」入力して「参加」をタップする。

 「名前」は「不破高校2年1組13番岐阜太郎」であれば「2113岐阜太郎」(数字は半角) 「メールアドレス」は個人のメールアドレスを入力してください。 ※入力されたメールアドレスは学校側から追跡することはなく、またそのメールアドレス宛に学校からの連絡や迷惑 メールなどが送られることはありませんのでご安心ください。

⑤カメラマークが赤色になっていたらタップしてカメラプレビューを表示させる。 ⑥マイクアイコンが赤くなっていることを確認して「参加」をタップする。

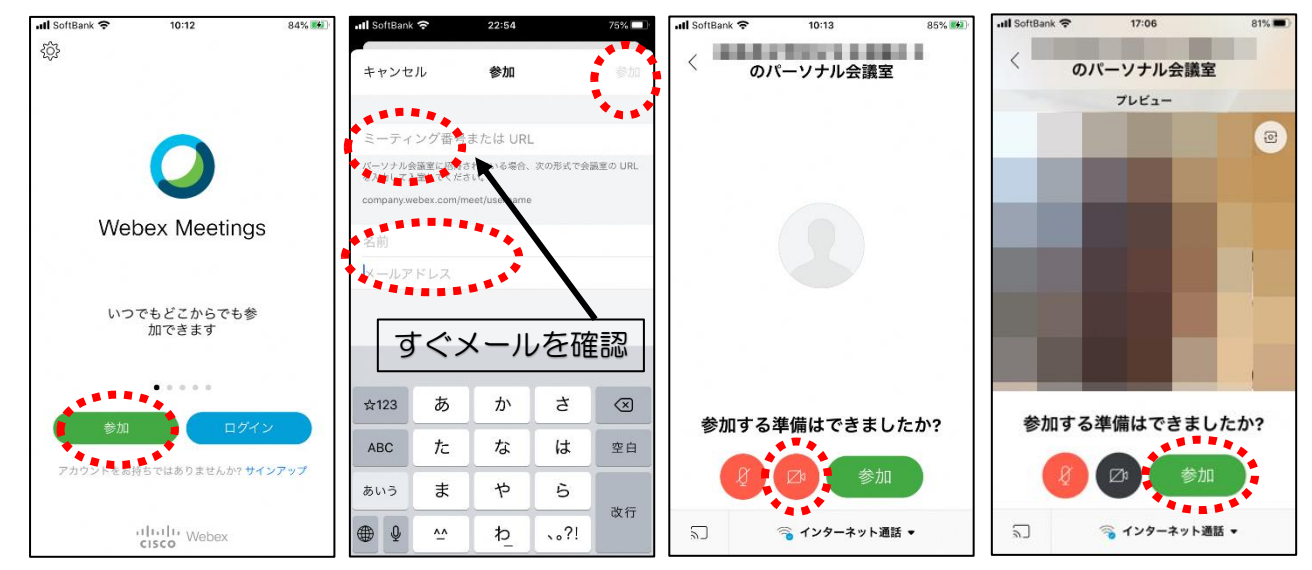

⑦オンライン教室へ入り、講座を受けることができる。

必ず確認!!マイクがミュート(マイクアイコンが赤色)になっていればOK。

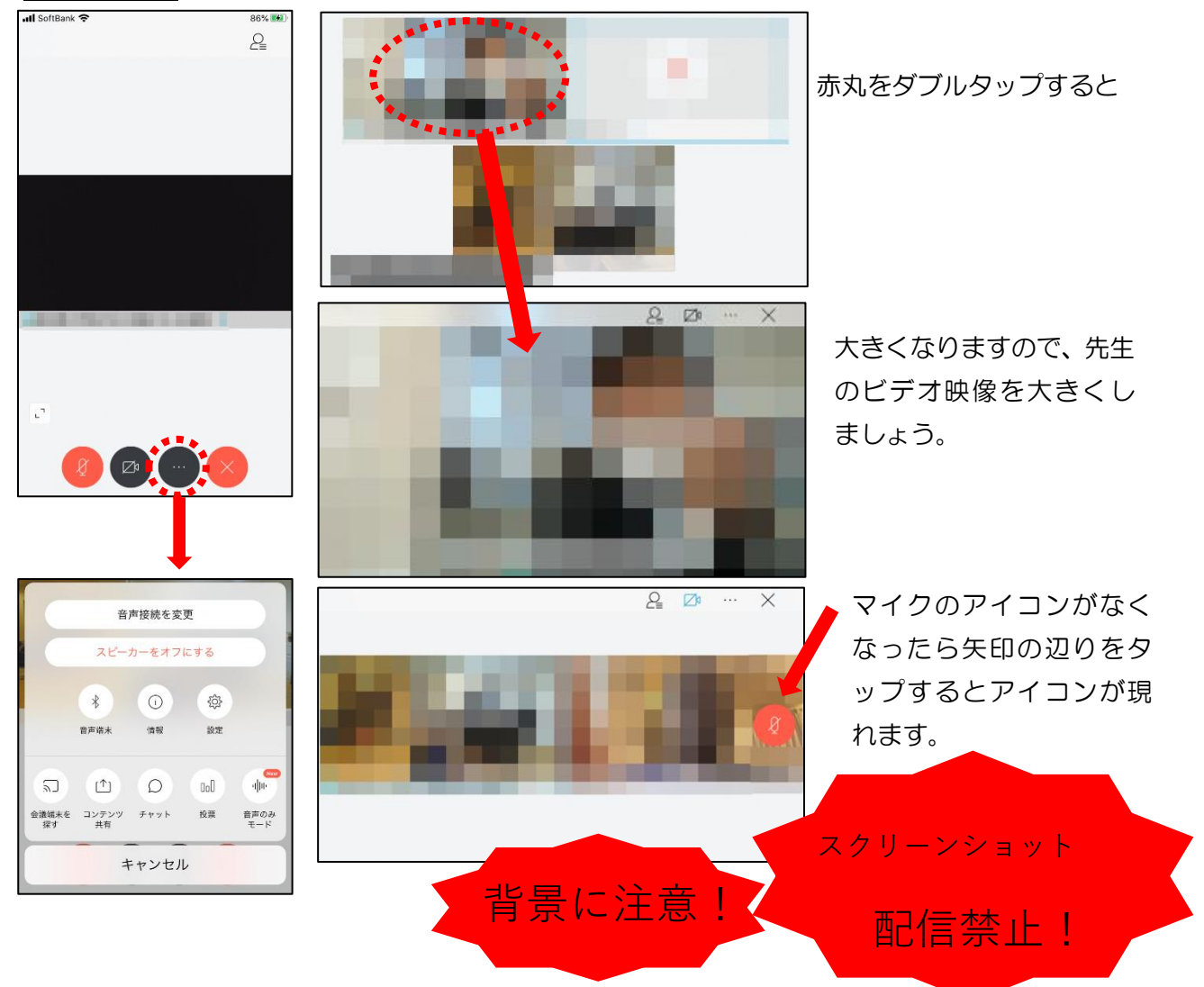

 $-2-$ 

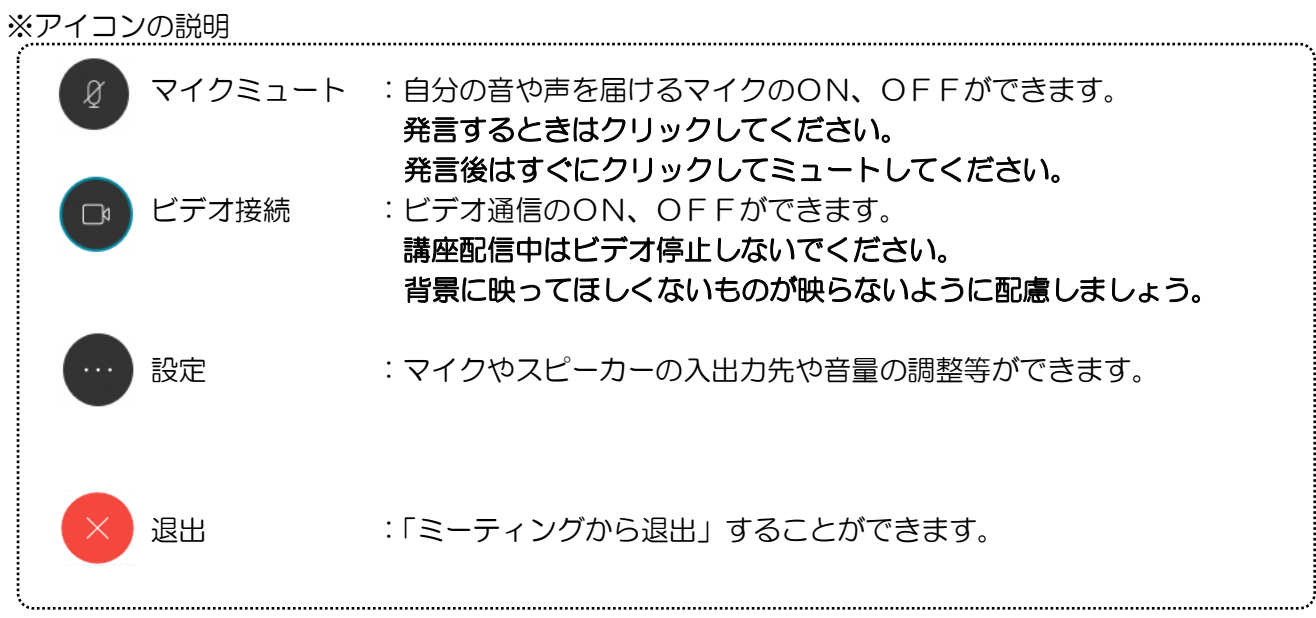